To create The Current in ClubRunner:

A few things to remember:

- When typing a club members' name, use their full (First and Last) name. This is a historical document.
- Proof-read for typos and grammar
- 1. Go to the club website at [www.washagorotary.ca](http://www.washagorotary.ca/) (you will be automatically redirected to the ClubRunner site)
- 2. Click the LOGIN link (top-right corner).
- 3. At the ClubRunner login page, type your USER NAME and PASSWORD then click the SIGN-IN
	- button.
- 4. When the ClubRunner ADMININSTRATION page appears, scroll down to the WEBSITE MANAGER section (middle-left) and click the EDIT STORIES link.
- 5. The STORIES page will appear listing all the sections of The Current. Click the SHOWING ON BULLETIN option (shown here).
- 6. You need to EDIT each section (as it contains the text from the last meeting). For each section that you want to edit:
	- a. WEEKLY BULLETIN click the EDIT link (shown here) to the right of the section.
		- i. Increase the NUMBER to the right of VOLUME by ONE (don't change the Volume it's the year and is already set)
		- ii. Now, scroll down and change the DATE CREATED box date. It must be in the format Aug 3 2011 (3 letters for the month and 4 numbers for the year) – and should be the date of the MEETING.
		- iii. If you are not listed as the Editor (in the EDITOR box), then click the  $\nabla$  beside the MEMBERS box (it reads "Select Member" by default) and SCROLL DOWN and select YOUR name. After a moment, your name will appear in the EDITOR box.
		- iv. Make no more changes to this screen.
		- v. Click the UPDATE button.
	- b. GUESTS, VISITING ROTARIANS & MAKEUPS click the EDIT icon.
		- i. As much of this text, in the BRIEF area, is very similar from meeting to meeting either edit the text that you see or delete all text and add your own.
		- ii. Add information about:
			- 1. The start of the meeting (O'Canada, etc)
			- 2. Attendance report including members present, guests and makeups reported
		- iii. Use the LARGER scroll bar (at the very right of the screen…not the one down the right-side of the text you're created (if there is one)) to see the editor and date boxes.
		- iv. Never add anything to the CONTENT text window.
		- v. If necessary, click the  $\blacktriangledown$  beside the Created By (Editor) box and choosing your name from the dropdown list.
		- vi. In the DATE CREATED box type the date of the meeting (in the proper format, mentioned above).
		- vii. Click the SAVE button.
	- c. SERGEANT AT ARMS click EDIT.
		- i. Select all text  $-$  and press the [DELETE] key.
		- ii. Add your own text.
		- iii. Feel free to select and format text using the formatting tools in the toolbar at the top of the editor – to accentuate any points.
		- iv. Use the LARGER scroll bar to see the editor and date boxes.
		- v. Don't forget to ensure that YOU are the Editor and update the date.
	- d. GOOD NEWS ANNOUNCEMENTS click EDIT.
		- i. Follow the directions above.
		- ii. Don't forget to ensure that YOU are the Editor and update the date.

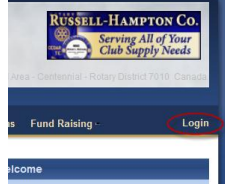

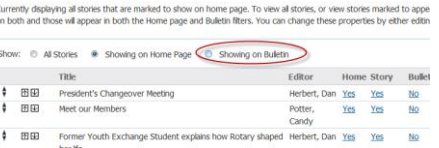

Stories

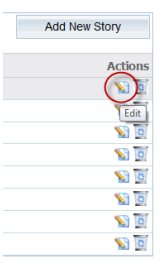

- iii. Click the SAVE button.
- e. CLUB BUSINESS click EDIT.
	- i. Follow directions above.
	- ii. Don't forget to ensure that YOU are the Editor and update the date.
- f. TODAY'S PROGRAM click EDIT.
	- i. Follow directions above.
	- ii. Don't forget to ensure that YOU are the Editor and update the date.
- g. 50/50 DRAW click EDIT.
	- i. Follow directions above.
	- ii. Don't forget to ensure that YOU are the Editor and update the date.
- h. THOUGHT FOR THE WEEK click EDIT.
	- *i.* Start off with the text *President Darren's thought for the week...*
	- ii. Follow directions above.
	- iii. Don't forget to ensure that YOU are the Editor and update the date.
- 7. After you have completed all sections click the GO BACK button at the bottom of the screen. This will return you to the ADMIN screen.
- 8. When ready to send out The Current:
	- a. Make sure you are at the ADMIN screen.
	- b. Down in the CLUB EBULLETIN section click the DYNAMIC BULLETIN link.
	- c. At the BULLET DESIGNER screen, click the SEND BULLETIN link (on the left-hand side)
	- d. Select the intended recipients:
		- i. Active + Honorary Members
			- ii. Friends
		- iii. Online Newsletter Subscribers
		- iv. Other (under the ALL OTHER USERS category)
	- e. Ensure that the BULLETIN DATE is the date of the meeting (in case the bulletin was done on another day following the meeting).
	- f. Click SEND.
	- g. When asked "Are you sure you want to email the bulletin now?" click OK.
	- h. You will now have an opportunity to review the bulletin.
		- i. You can CANCEL to go back and further edit the contents; or
		- ii. Click CONFIRM to send it out; or
		- iii. Click SEND TEST EMAIL TO MYSELF ONLY to see what it will look like when it is sent out.
	- i. You will be told that "the bulletin email has been sent to selected recipients" click the CONFIRM link.
- 9. Logout by clicking the LOGOUT link at the top-right corner of the screen.